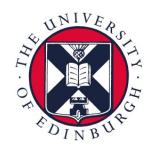

## the university of edinburgh informatics

## **Research Data Management**

## Creating a PURE entry by import from file

## Importing data from file, e.g. BibTeX

1 Log in to Pure.

https://www.pure.ed.ac.uk/

Hover over Research
 Output on the left-hand
 side panel, press the plus
 (+) that appears.

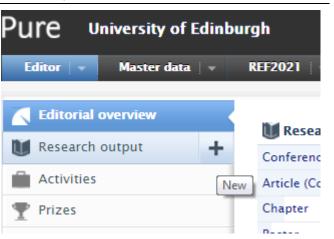

3 In the new Choose Submission window, click Import from file

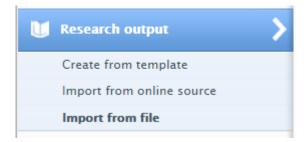

4 To import from a BibTeX file, click the **BibTeX** window.

ВівТ<sub>Е</sub>Х

BibTex is a tool and a file format which are used to describe and process lists of references, mostly in conjunction with LaTeX documents.

5a Locate the BibTeX citation, e.g. by downloading from the journal's website. In this example, Springer allows you to download the BibTeX citation from the **Cite article** option.

**NB**: This is the journal website, and not an option in Pure.

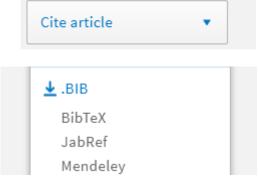

5b Copy the BibTeX citation from your source and then paste it in the **Paste text** window in Pure. Finally, press **Import** 

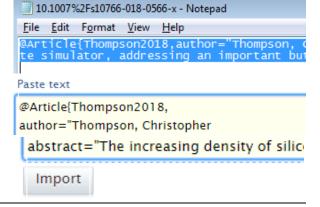

6 You will now see a citation for import. If this is correct, press **→ Import** 

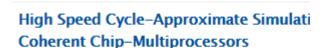

Christopher Thompson, Miles Gould, Nigel To Programming DOI.

Article

1 result

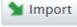

7 In the window that appears, set the original language of the contribution

Select original language of the contribution \*

Undefined/Unknown

8 Next, confirm that the author list is correct. Some names may generate multiple matches, in which case pick the correct one. If Pure does not recognise a name, a new external author will be automatically generated.

Author & affiliations in Pure

Thompson, Christopher

S matches

University of Edinburgh.

External person

▲ Topham, Nigel npt@staffmail.ed.ac.uk

Match

School of Informatics - Chair Institute for Computing Syst

9 Finally, you may see a **Journal match** to confirm the journal in
which your output appears. Note
that titles are often abbreviated,
and appear as 'new' even though
they exist in Pure. If this is the
case, you can amend this once the
record is created.

Journal in Pure

No match

Will be created as a new Journal

10 Once you have confirmed these details, press **Import and Review**. This will take you to a pre-filled template where you can confirm, correct and add further details as outlined in **New Pure Entry from Template** 

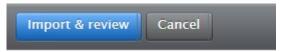

https://web.inf.ed.ac.uk/sites/default/file s/atoms/files/new pure entry from tem plate.pdf

Contact the RDM team on <a href="mailto:rdmpublications@inf.ed.ac.uk">rdmpublications@inf.ed.ac.uk</a> with any questions.